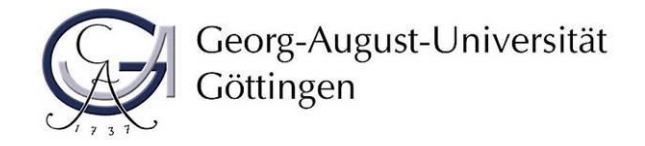

# **1. Schritt: Durchführung der Online-Immatrikulation**

# **Schritte zur Online-Immatrikulation im [Immatrikulationsportal:](https://immatrikulation.zvw.uni-goettingen.de/h1)**

#### **a. Anmelden mit Ihren Zugangsdaten**

Melden Sie sich mit dem Benutzernamen und dem Passwort an, die Sie bei der Bewerbung per E-Mail erhalten haben:

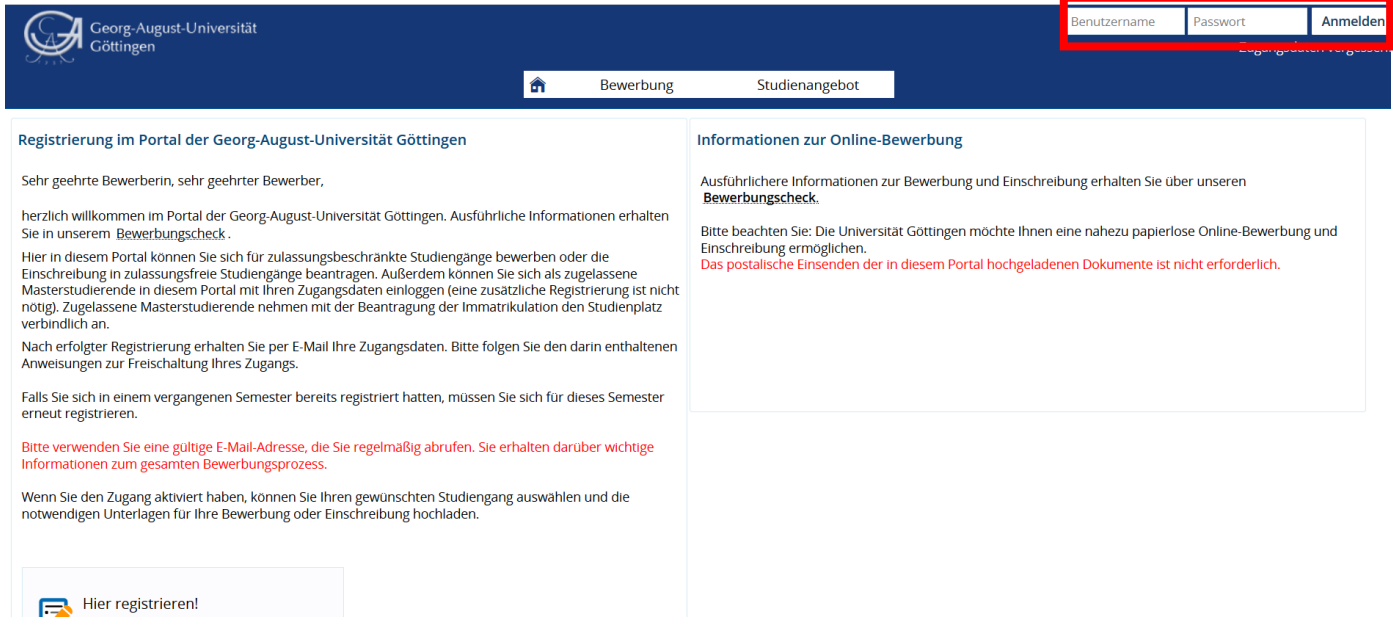

Sollten Sie Ihr Passwort vergessen haben, verwenden Sie bitte den folgenden Link, um sich ein neues Passwort geben zu lassen:

Deutsch[: https://masterportale.uni-goettingen.de/wiwi/de/request\\_password.php](https://masterportale.uni-goettingen.de/wiwi/de/request_password.php) Englisch: [https://masterportale.uni-goettingen.de/wiwi/en/request\\_password.php](https://masterportale.uni-goettingen.de/wiwi/en/request_password.php)

Klicken Sie bitte **nicht** im Immatrikulationsportal auf *Zugangsdaten vergessen*.

#### **b. Klicken Sie auf** *Antrag einsehen und bearbeiten*

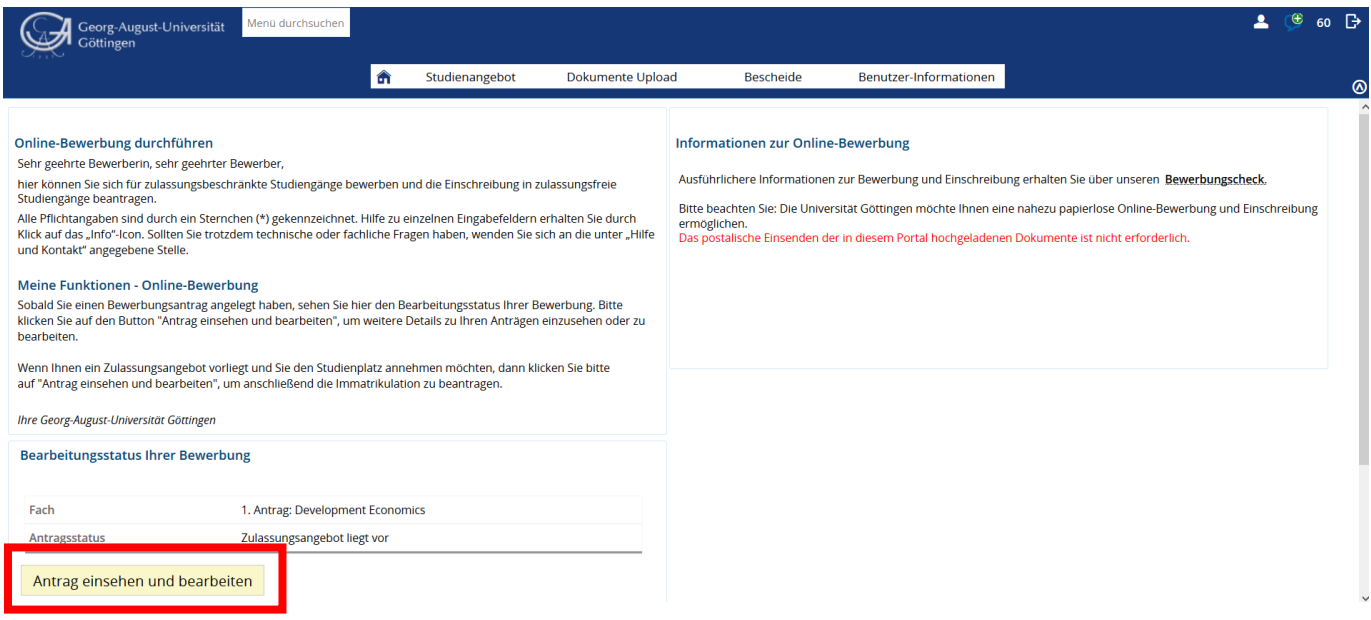

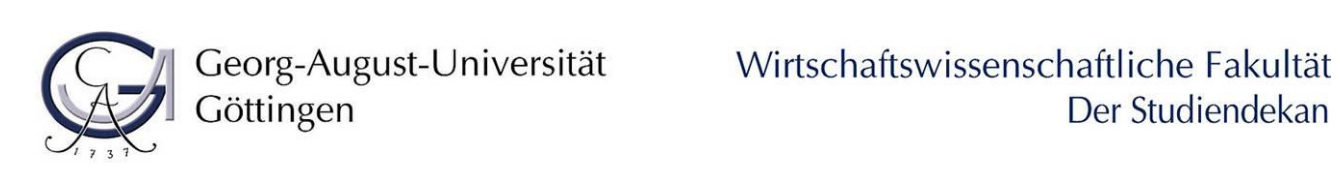

#### **c. Klicken Sie auf** *Immatrikulation beantragen*

Bei mehreren Zulassungsangeboten kontrollieren Sie bitte, dass Sie die Immatrikulation für den richtigen Studiengang beantragen.

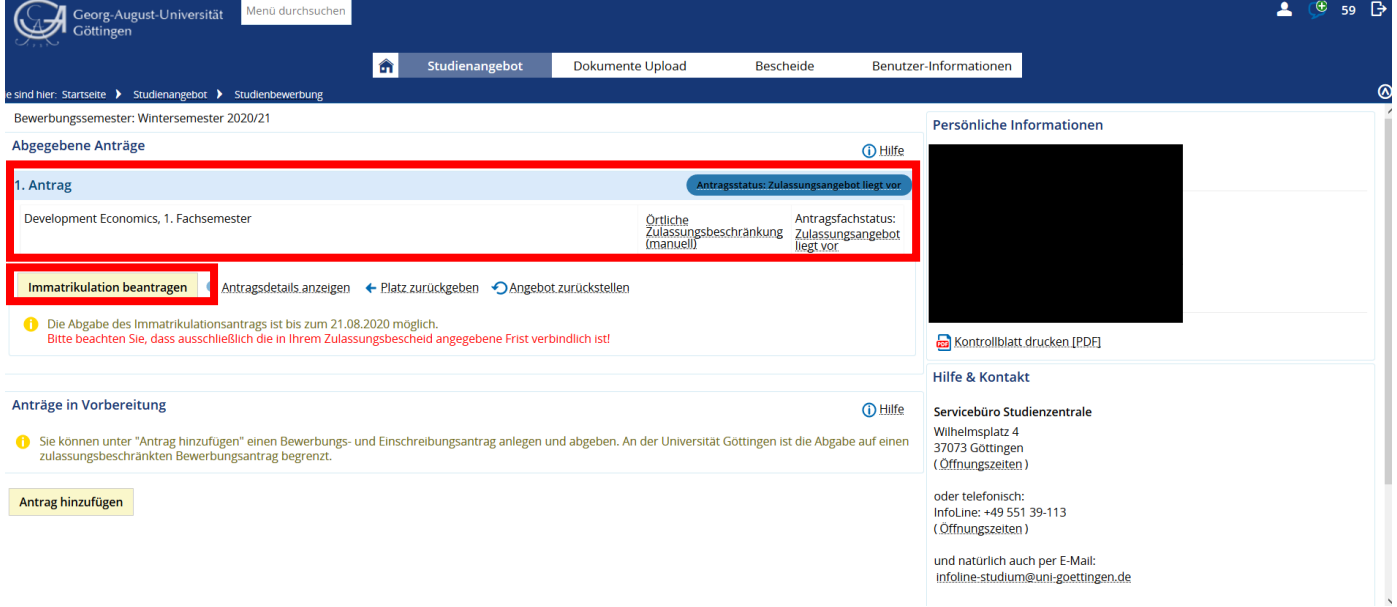

### **d. Informationen lesen und** *weiter* **klicken**

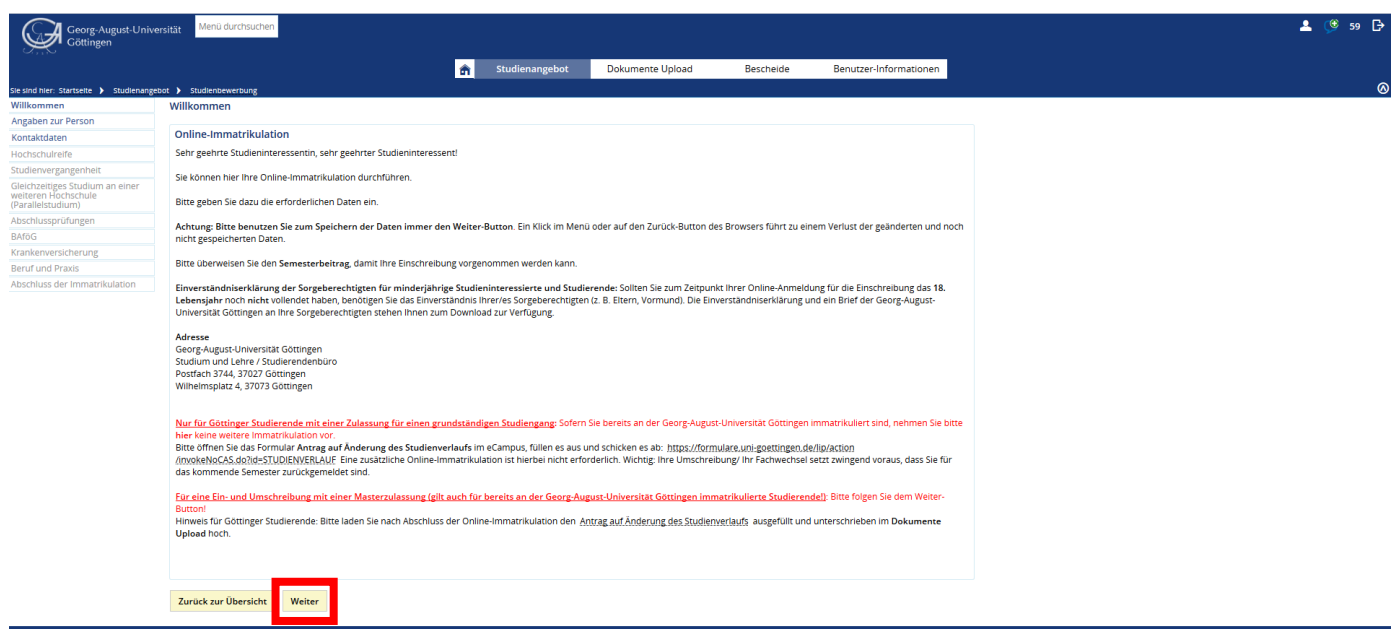

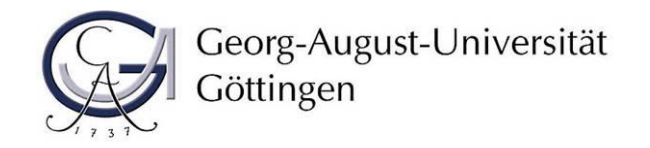

### **e. Vervollständigen Sie Ihre Angaben zur Person und klicken auf** *weiter*

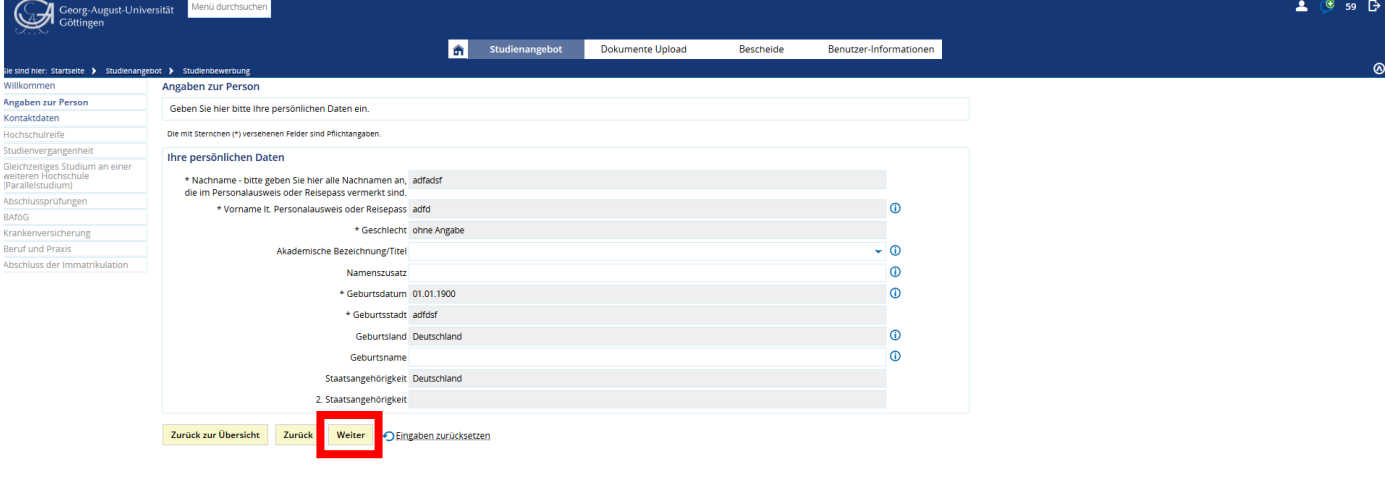

# et I stemap I oh **f. Vervollständigen Sie Ihre Kontaktdaten und klicken Sie auf** *weiter*

Bitte denken Sie daran, eine Telefonnummer zu hinterlegen. Aufgrund der Corona-Pandemie sind wir an einigen Stellen, z. B. bei der Durchführung von Präsenzprüfungen, verpflichtet, Kontaktwege verfolgen zu können. Hierfür benötigen wir Ihre aktuelle Telefonnummer.

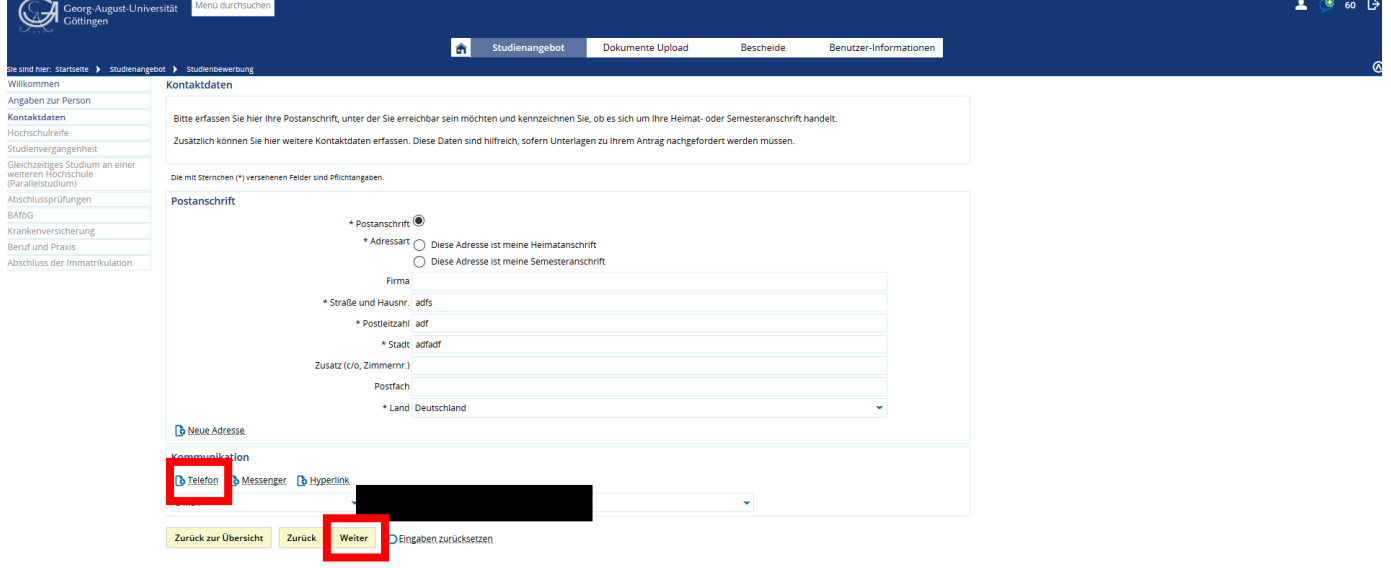

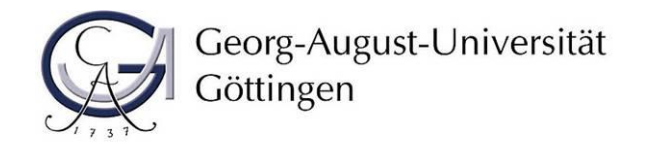

UM | DAT

IUTZ | IN

.<br>172 | INFO

**UNG 1 F** 

.<br>In 1 sitemap 1 oh

Deutsch

Deutsch

**g. Vervollständigen Sie Ihre Angaben zur Hochschulzugangsberechtigung und klicken Sie auf** *weiter*

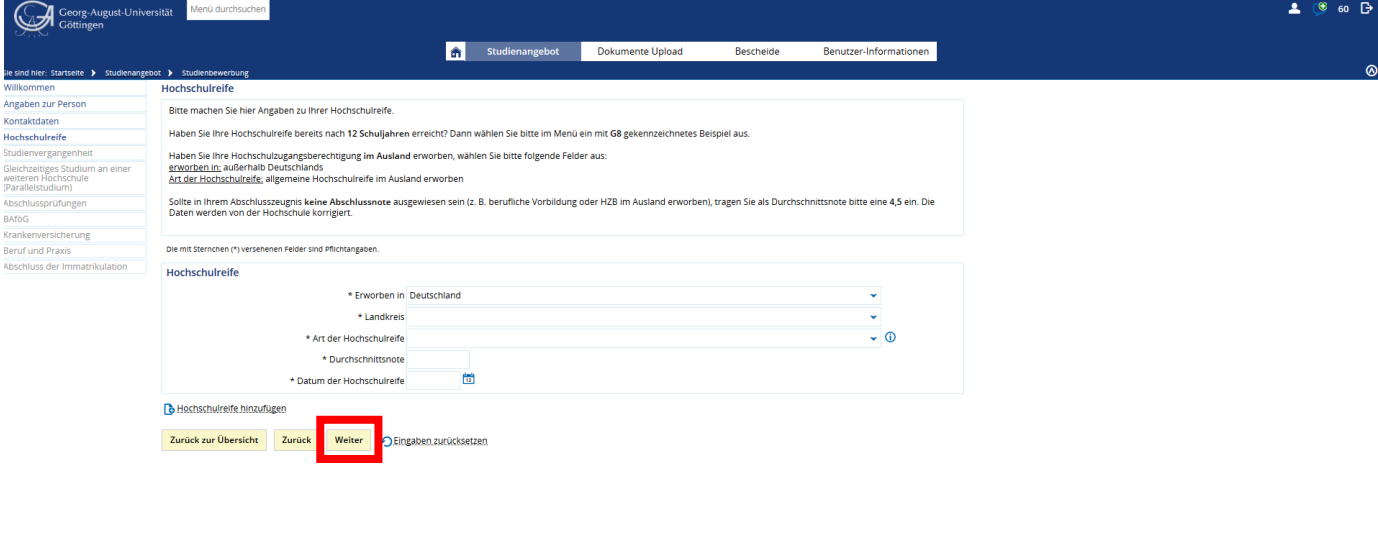

**h. Vervollständigen Sie die Angaben zu Ihrer Studienvergangenheit und klicken Sie auf** *weiter*

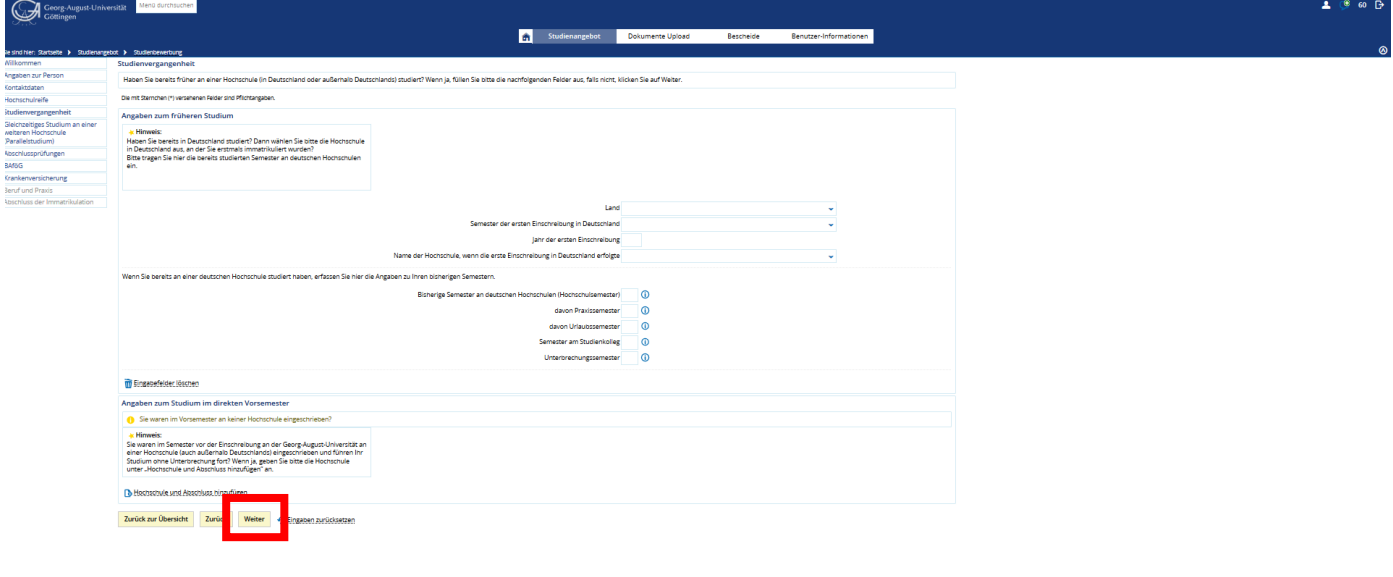

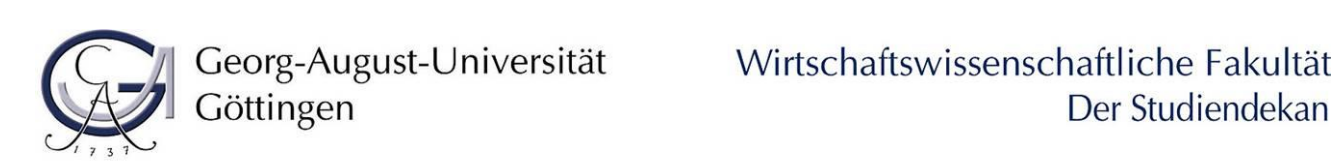

PRESSUM | DATENSCHUTZ | INFORMATION ZUR BEDIENUNG | ERKLÄRUNG ZUR BARRIEREFREIHEIT | SITEMAP | © HISINONE IST EIN PRODUKT DER HIS EG

en<br>I sne .<br>40 | C

.<br>ISUM | DATI

UTZ | IN

Deutsch

Deutsi

**i. Nur falls zutreffend: vervollständigen Sie die Angaben zu einem Parallelstudium und klicken Sie auf** *weiter*

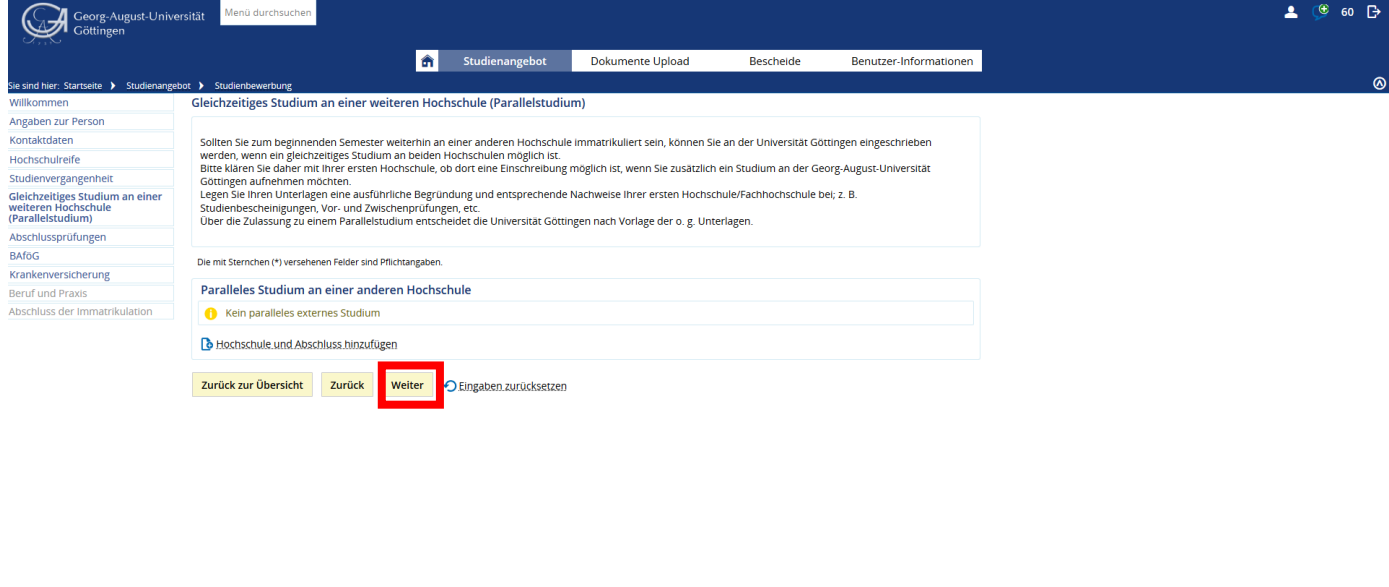

**j. Vervollständigen Sie die Angaben zu Ihren Abschlussprüfungen und klicken Sie auf** *weiter*

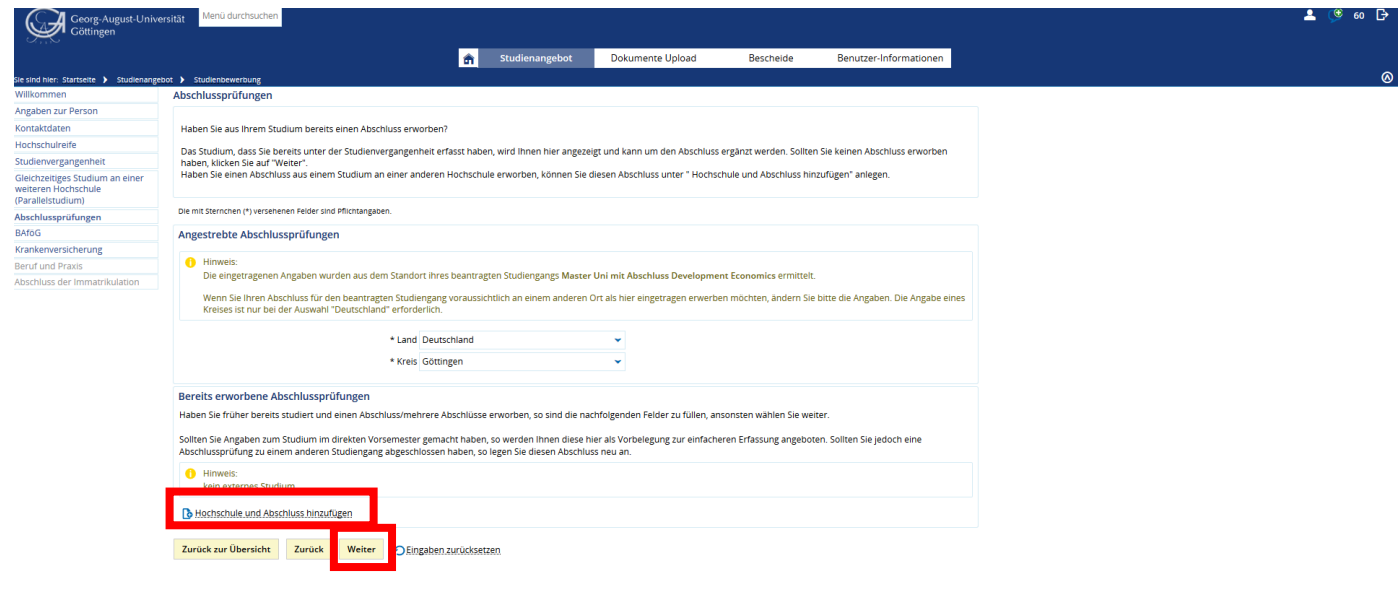

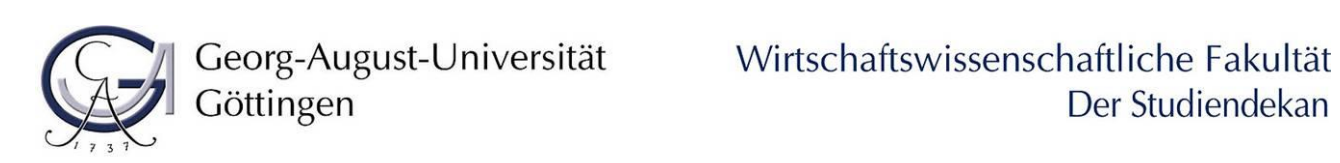

UM | DATENSCHUTZ | INFORMATION ZUR BEDIENUNG | ERKLÄRUNG ZUR BARRIEREFREIHEIT | SITEMAP | © HISINONE IST EIN PRODUKT DER HIS EG |

 $P$ 

## **k. Nur falls zutreffend: vervollständigen Sie die Angaben zum BAföG und klicken Sie auf** *weiter*

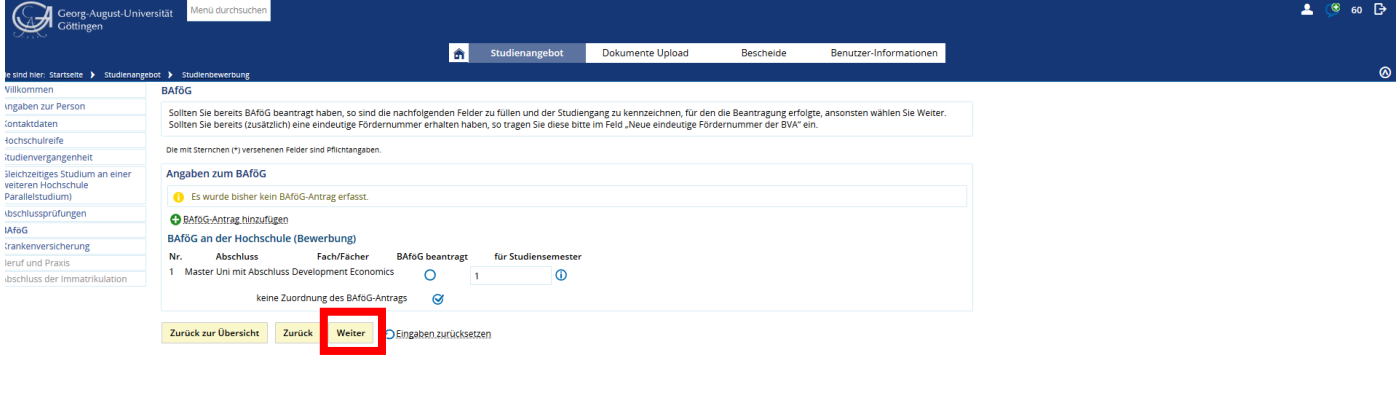

## **l. Vervollständigen Sie die Angaben zu Ihrer Krankenkasse und klicken Sie auf** *weiter*

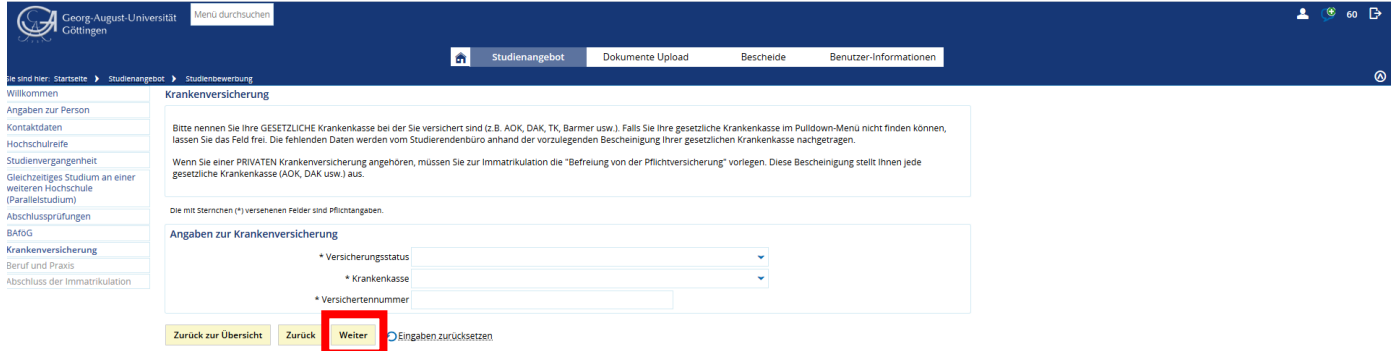

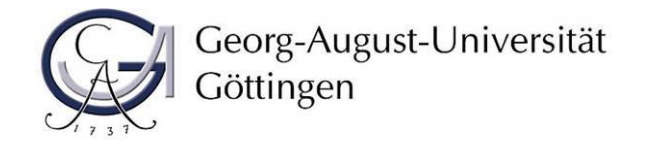

**m. Nur falls zutreffend: vervollständigen Sie die Angaben zu Beruf und Praxis und klicken Sie auf**  *weiter*

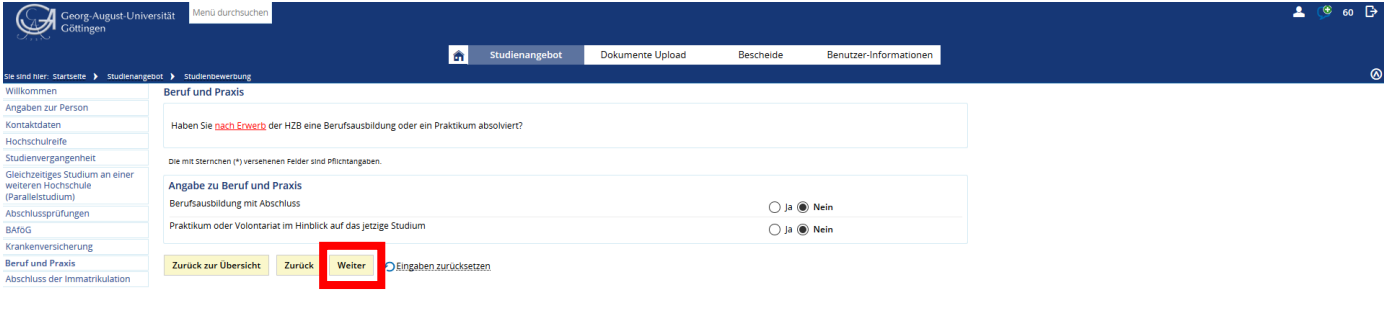

**n. Beenden Sie Ihre Online-Immatrikulation, indem Sie** *Erfassung von Immatrikulationsdaten abschließen und zurück zur Übersicht* **klicken**

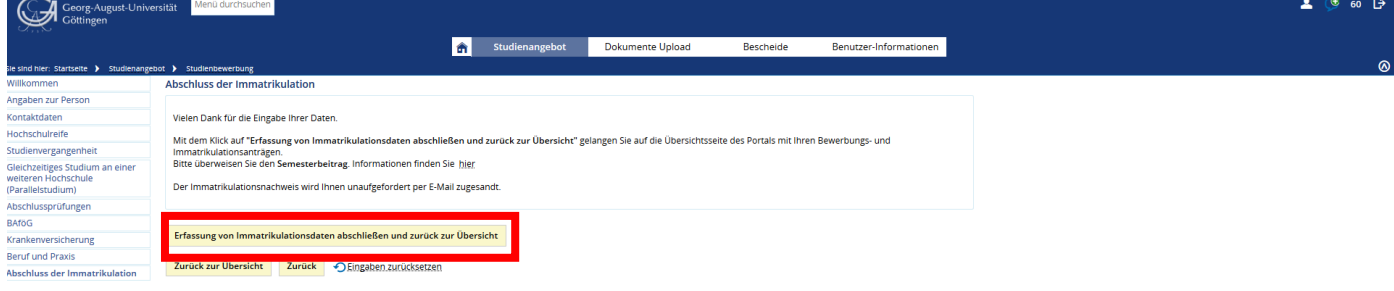

Sie gelangen zurück auf die Übersichtsseite. Ihr Status hat sich auf "Immatrikulation beantragt" geändert.

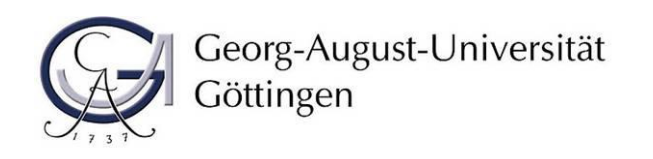

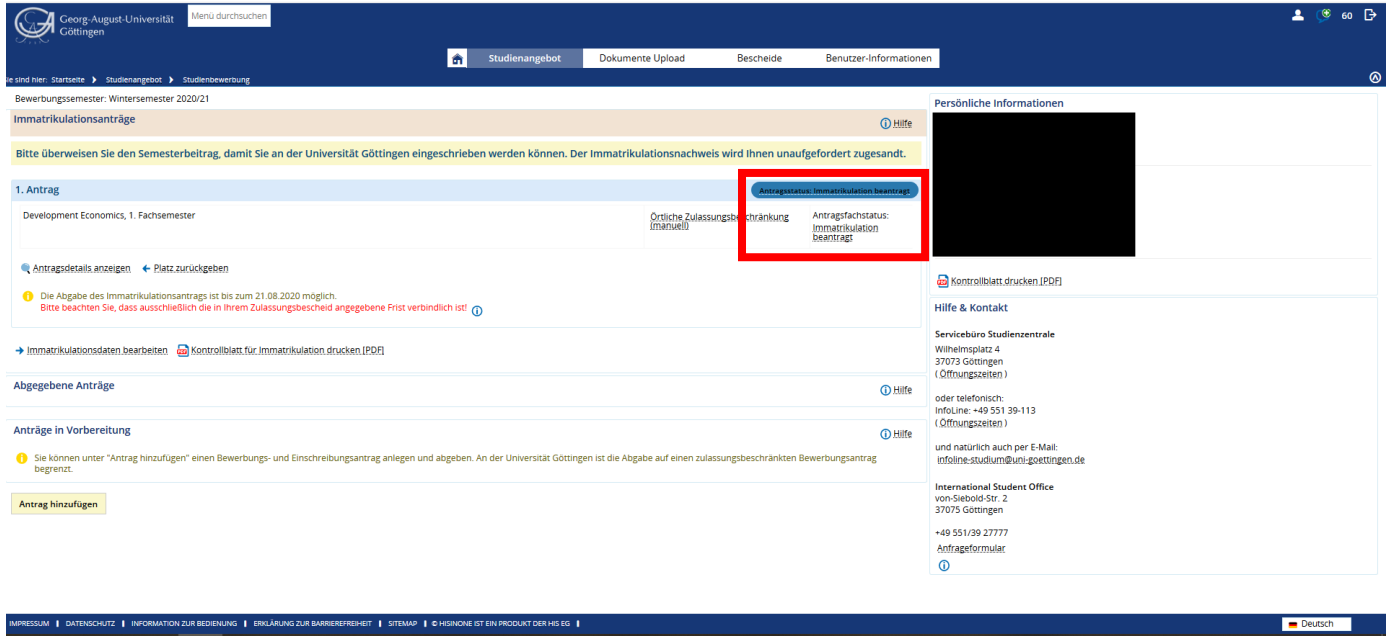

Sie können sich aus dem Immatrikulationsportal ausloggen.

**Bitte schließen Sie Ihre Immatrikulation ab, in dem Sie die Schritte 2 und 3 durchführen.**

# **2. Schritt: Rückmeldung zum SoSe 2021 per Einzug oder Überweisung des Semesterbeitrags**

Melden Sie sich wie bisher zum folgenden Semester zurück, indem Sie den fälligen Semesterbeitrag entweder über die SB-Funktionen als Lastschrift einziehen lassen oder direkt auf das Konto der Universität Göttingen überweisen.

Die Höhe des Semesterbeitrages und die Bankverbindung (Verwendungszweck: 20211, Matrikelnummer, Vor- und Nachname) der Universität Göttingen finden Sie [hier.](https://www.uni-goettingen.de/de/www.uni-goettingen.de/de/sh/40054.html) 20211 steht dabei für das Bezugssemester SoSe 2021 (Jahreszahl1 steht für ein Sommersemester und Jahreszahl2 für ein Wintersemester).

## **3. Schritt: Einreichen von Unterlagen**

Anschließend laden Sie bis spätestens zum **31.01.2021** den [Antrag auf Änderung des Studienverlaufs](https://www.uni-goettingen.de/de/formulare+und+informationsmaterial/70039.html) i[m Upload-Portal](https://upload2.uni-goettingen.de/Bewerberportal/upload/de) hoch. Zur Anmeldung verwenden Sie die Zugangsdaten (Benutzername und Passwort), die Sie bei der Masterbewerbung per E-Mail erhalten haben.

Wenn Sie alle Schritte erledigt haben, wird Ihnen der Immatrikulationsnachweis unaufgefordert zugesandt.